## **[BillyBlaze](https://github.com/BillyBlaze) / [OctoPrint-TouchUI](https://github.com/BillyBlaze/OctoPrint-TouchUI)**

Follow [this guide](https://github.com/BillyBlaze/OctoPrint-TouchUI/wiki/Setup:-Boot-to-Browser-(Jessie-Full)) for Jessie Full.

the 'Plugins Manager'.

# Setup: Boot to Browser (OctoPi or Jessie Light)

It's not recommended to use a single-core Raspberry Pi with OctoPrint and a touchscreen. The single-core processor is only recommended for running OctoPrint. Attaching third-party equipment (e.g. camera or touchscreen) can result in failing prints or slow performance.

Before starting with this guide, make sure you've installed OctoPrint and installed TouchUI from

1. Make sure you've [expanded your file system](https://www.raspberrypi.org/documentation/configuration/raspi-config.md). Note: If you are using OctoPi, that has already

sudo apt-get install --no-install-recommends xinit xinput xserver-xorg xserver-xorg-

been taken care of automatically on first boot, no need to do it manually.

2. Make sure you've your touchscreen working by installing the required drivers.

video-fbdev x11-xserver-utils matchbox unclutter chromium-browser

Paul de Vries edited this page on Jan 6 · [31 revisions](https://github.com/BillyBlaze/OctoPrint-TouchUI/wiki/Setup:-Boot-to-Browser-(OctoPi-or-Jessie-Light)/_history)

3. Make sure all packages are up-to-date:

sudo apt-get update

4. Install all required packages:

This is a guide for Jessie Lite or OctoPi (0.13 and higher)

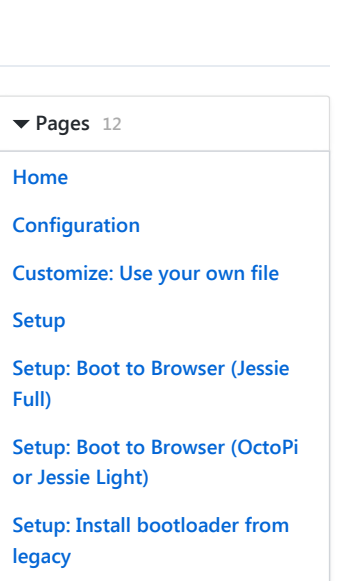

[Edit](https://github.com/BillyBlaze/OctoPrint-TouchUI/wiki/Setup%3A-Boot-to-Browser-%28OctoPi-or-Jessie-Light%29/_edit) | [New Page](https://github.com/BillyBlaze/OctoPrint-TouchUI/wiki/_new)

[Setup: Troubleshooting](https://github.com/BillyBlaze/OctoPrint-TouchUI/wiki/Setup:-Troubleshooting)

[Setup: Update your bootloader](https://github.com/BillyBlaze/OctoPrint-TouchUI/wiki/Setup:-Update-your-bootloader)

[X: Setup: Boot to Browser](https://github.com/BillyBlaze/OctoPrint-TouchUI/wiki/X:-Setup:-Boot-to-Browser-(Iceweasel)) (Iceweasel)

[X: Setup: Boot to Browser](https://github.com/BillyBlaze/OctoPrint-TouchUI/wiki/X:-Setup:-Boot-to-Browser-(Wheezy-&-KWEB)) (Wheezy & KWEB)

[X: Setup: Boot to Desktop](https://github.com/BillyBlaze/OctoPrint-TouchUI/wiki/X:-Setup:-Boot-to-Desktop)

 [Add a custom sidebar](https://github.com/BillyBlaze/OctoPrint-TouchUI/wiki/_new?wiki%5Bname%5D=_Sidebar)

#### Clone this wiki locally

https://github.com/BillyBla 食

[Clone in Desktop](https://desktop.github.com/)

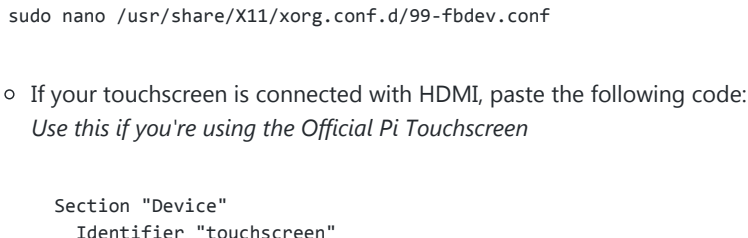

5. Register your touchscreen to X11 by creating a new config:

dentifier "touchscreen Driver "fbdev" Option "fbdev" "/dev/fb0" EndSection

o Otherwise, paste the following code:

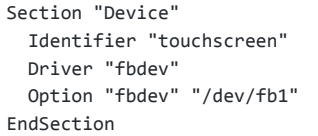

Save and exit ( CTR-O , enter and CTR-X )

note you can check the touchscreen mount name through 1s /dev | grep fb. Ensure this matches what you add in 99-fbdev.conf

6. Allow X11 to run as anybody by running the following command: Ignore this step if it fails

sudo sed -i 's/allowed\_users=console/allowed\_users=anybody/' /etc/X11/Xwrapper.config

7. Get the TouchUI boot files:

```
git clone https://github.com/BillyBlaze/OctoPrint-TouchUI-autostart.git ~/TouchUI-
autostart/
```
8. Copy service file and register it as auto boot:

```
sudo cp ~/TouchUI-autostart/touchui.init /etc/init.d/touchui
sudo chmod +x /etc/init.d/touchui
sudo cp ~/TouchUI-autostart/touchui.default /etc/default/touchui
sudo update-rc.d touchui defaults
```
9. Test if your kernel can run Chromium by running the following command:

chromium-browser

o If you get the following error, you need to upgrade your kernel to the latest version, follow these extra steps.

```
/usr/lib/chromium-browser/chromium-browser: symbol lookup error:
/usr/lib/chromium-browser/chromium-browser: undefined symbol: mmal_vc_init_fd
```
The errors below are ok. So if you see these you can proceed to step 10:

```
/usr/bin/chromium-browser: line 138: lsb_release: command not found
/usr/bin/chromium-browser: line 139: lsb_release: command not found
bootstrap_helper: /usr/lib/chromium-browser/nacl_helper: Cannot open ELF file!
errno=2
[1:1:0605/122948.230046:ERROR:nacl_fork_delegate_linux.cc(315)] Bad NaCl helper
startup ack (0 bytes)
[3904:3904:0605/122948.236249:ERROR:browser_main_loop.cc(495)] Failed to put
Xlib into threaded mode.
[3904:3904:0605/122948.244840:ERROR:browser_main_loop.cc(272)] Gtk: cannot open
display:
```
### 10. Reboot

- Do not remove the directory ~/TouchUI-autostart and if you change the path of this directory then edit the file /etc/default/touchui with the new path.
- Troubleshooting:
	- [Calibration](https://github.com/BillyBlaze/OctoPrint-TouchUI/wiki/Setup:-Troubleshooting#calibration)
	- o [Inverted Axis](https://github.com/BillyBlaze/OctoPrint-TouchUI/wiki/Setup:-Troubleshooting#inverted-touch-yx-axis)
	- [Webcam image not working](https://github.com/BillyBlaze/OctoPrint-TouchUI/wiki/Setup:-Troubleshooting#webcam-image-not-working)

# Upgrading your kernel:

https://github.com/BillyBlaze/OctoPrint-TouchUI/wiki/Setup:-Boot-to-Browser-(OctoPi-or-Jessie-Light) 2/3

1. Run:

sudo apt-get upgrade sudo apt-get install rpi-update

2. Run:

sudo rpi-update

3. Reboot:

sudo reboot

+ [Add a custom footer](https://github.com/BillyBlaze/OctoPrint-TouchUI/wiki/_new?wiki%5Bname%5D=_Footer)